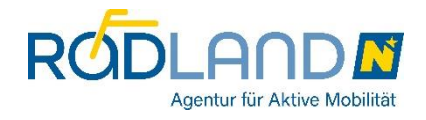

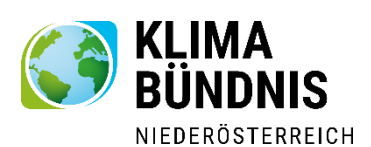

# **Anleitung Klimafit zum RADLhit**

#### **Klimafreundliche Schulwege eingeben,**

#### **Fragen beantworten**

### 1. **Einsteigen:**

Bei der Anmeldung wurde Ihnen ein Email mit dem **Passwort** zugesendet. Falls Sie das Email nicht mehr finden, können Sie sich das Passwort gerne vo[n eva.zuser@klimabuendnis.at](mailto:eva.zuser@klimabuendnis.at) zusenden lassen. Mit diesem Passwort steigen Sie auf der Websit[e www.radlhit.at](http://www.radlhit.at/) unter "Login" (rechts oben) ein.

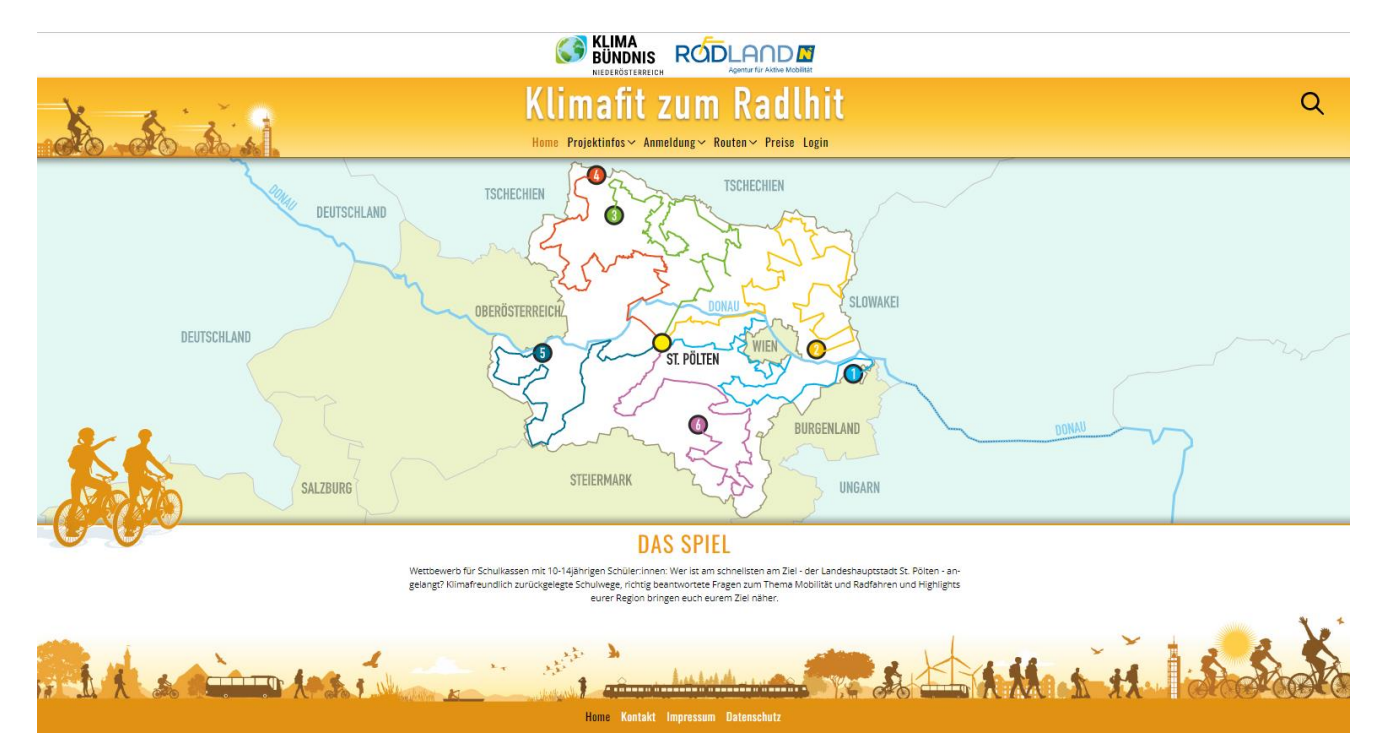

\*Das Fenster "Login zum internen Bereich" erscheint, Sie geben das Passwort ein und drücken auf die schwarze Taste "Login".

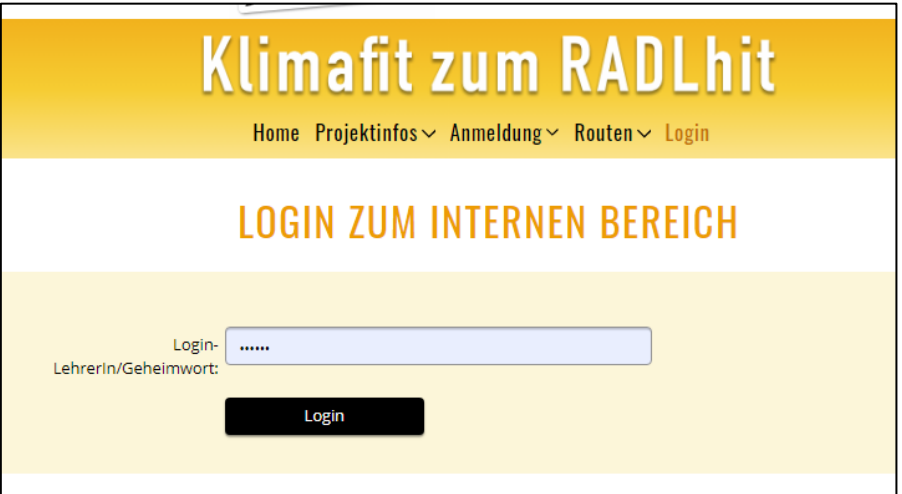

# 2. **Schüler:innenanzahl aktualisieren:**

Das Fenster Ihres Schulprofils erscheint. Bitte klicken Sie auf die orange Schrift "Schulprofil bearbeiten" .......

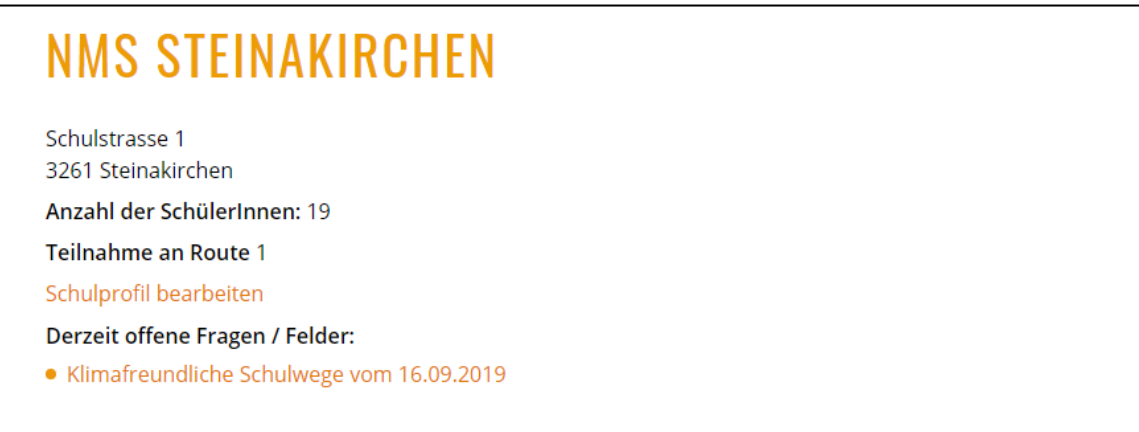

...... und schreiben Sie die aktuelle Schüler:innenanzahl der Klasse ins Feld, dann drücken Sie auf "speichern".

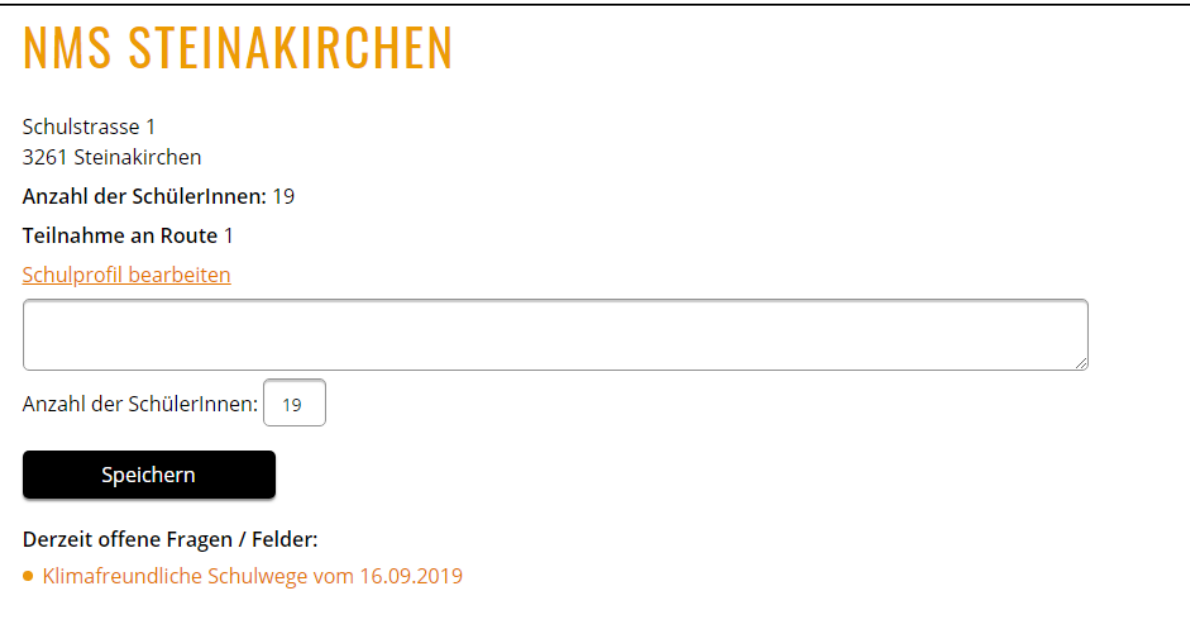

### 3. **Klimafreundliche Schulwege eintragen**

Sie finden unter dem Feld "Derzeit offene Fragen/Felder" nach Datum geordnet die klimafreundlichen Schulwege

\*Wenn Sie täglich eintragen, sehen Sie nur einen Schulweg

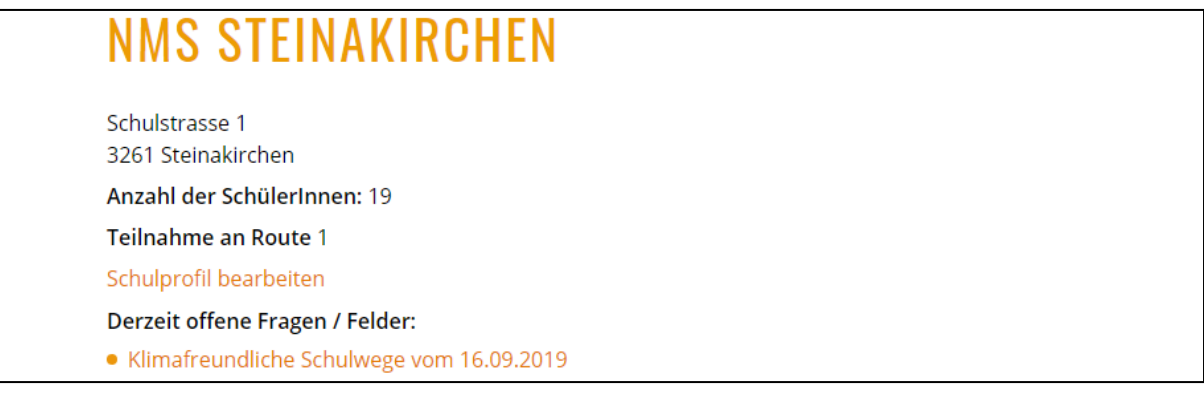

\* klicken Sie auf "Klimafreundliche Schulwege vom 16.09.2019 und ein neues Fenster geht auf: Hier tragen Sie die SUMME der Schulwege ein (ACHTUNG! Hin und zurück), und in der zweiten Zeile geben sie die Anzahl der SchülerInnen, die an diesem Tag in der Schule waren ein. danach drücken Sie auf die grüne Taste "Eingabe speichern" und kommen wieder zu ihrem Schulprofil zurück.

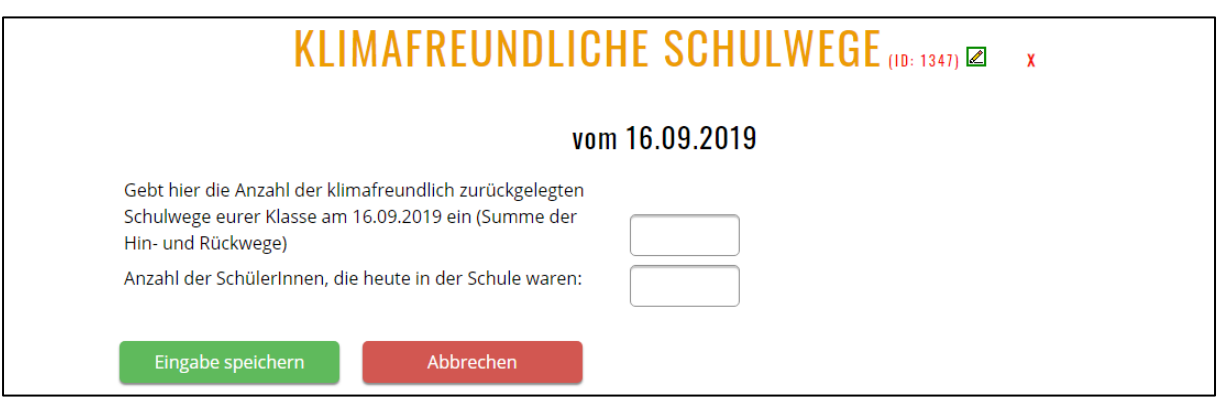

\*Der klimafreundliche Schulweg erscheint dann unter "bereits absolvierte Fragen.

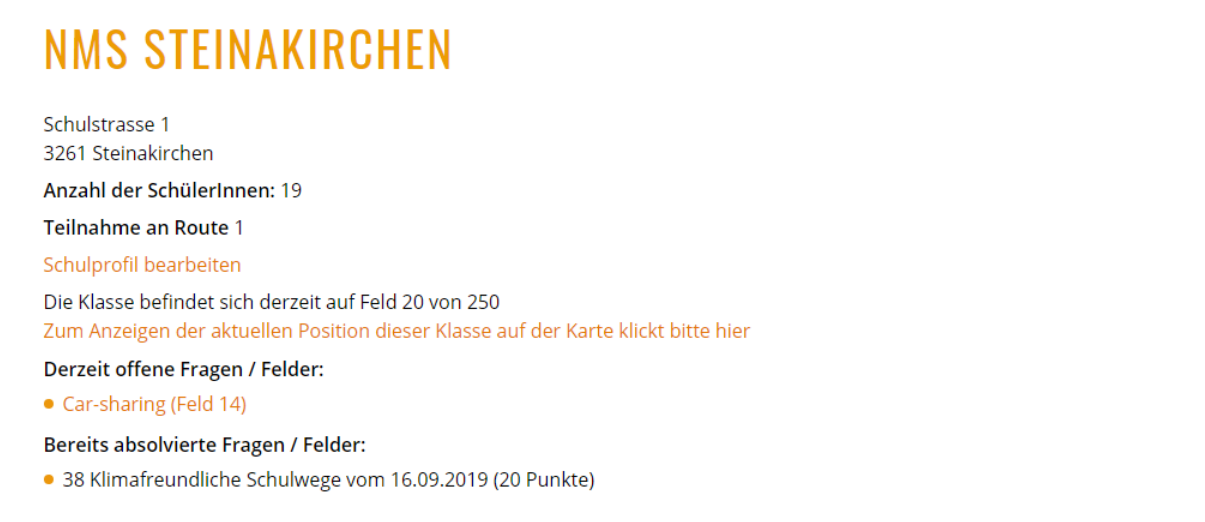

#### \***EMPFEHLUNG:**

Ich empfehle Ihnen, die **Eintragungen** ab ca dem 10. Tag **täglich** vorzunehmen, damit Sie mit den Fragefeldern, die nach dem Eintragen der klimafreundlichen Schulwege aufpoppen/aufgehen, mehr Punkte sammeln können.

\*Wenn Sie erst am Wochenende eintragen, sieht das so aus:

Unter "derzeit offene Fragen/Felder" sind die offenen klimafreundlichen Schulwege aller Tage untereinander aufgelistet und Sie können diese nacheinander eintragen und abspeichern.

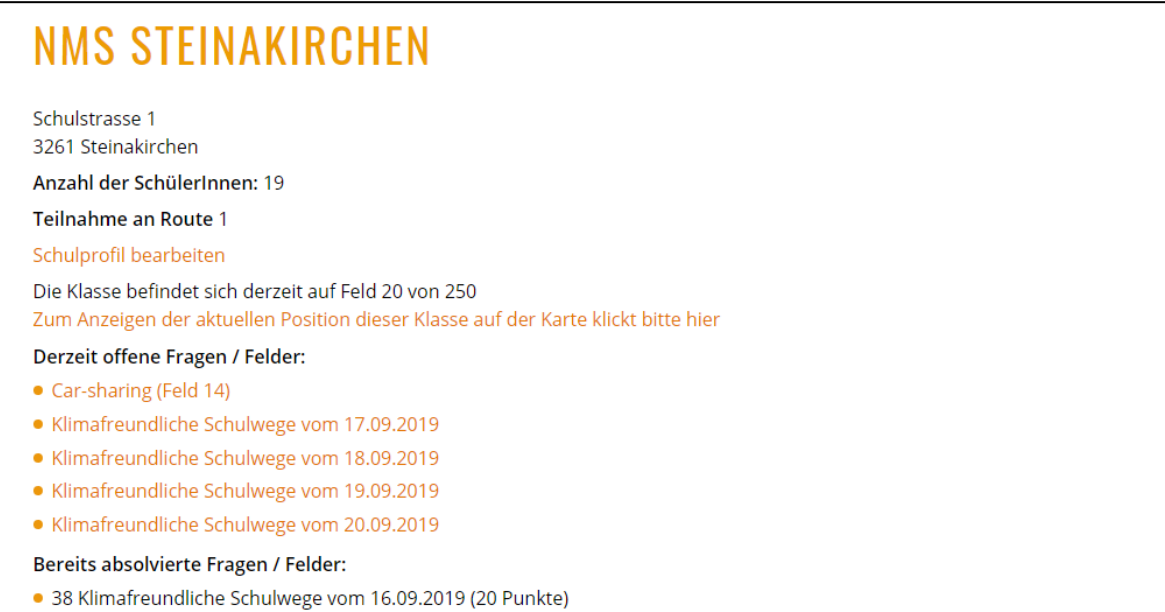

Windows akti

### 4. **Fragen beantworten**

Unter "derzeit offene Fragen/Felder" beantworten, poppen immer wieder Fragefelder auf wie zB unten: "Car-sharing (Feld14)".

Zur Info: Pro Route gibt es insgesamt 18 Fragen die während des Spielverlaufs beantwortet werden können und die, während Sie die klimafreundlichen Schulwege eintragen, unter "derzeit offenen Fragen/Felder" erscheinen/aufpoppen.

**Zur Vorbereitung:** Beim Materialpaket habe ich eine Zusammenfassung aller Fragen samt Antwortmöglichkeiten beigelegt, die Sie vorab mit den SchülerInnen ausarbeiten können.

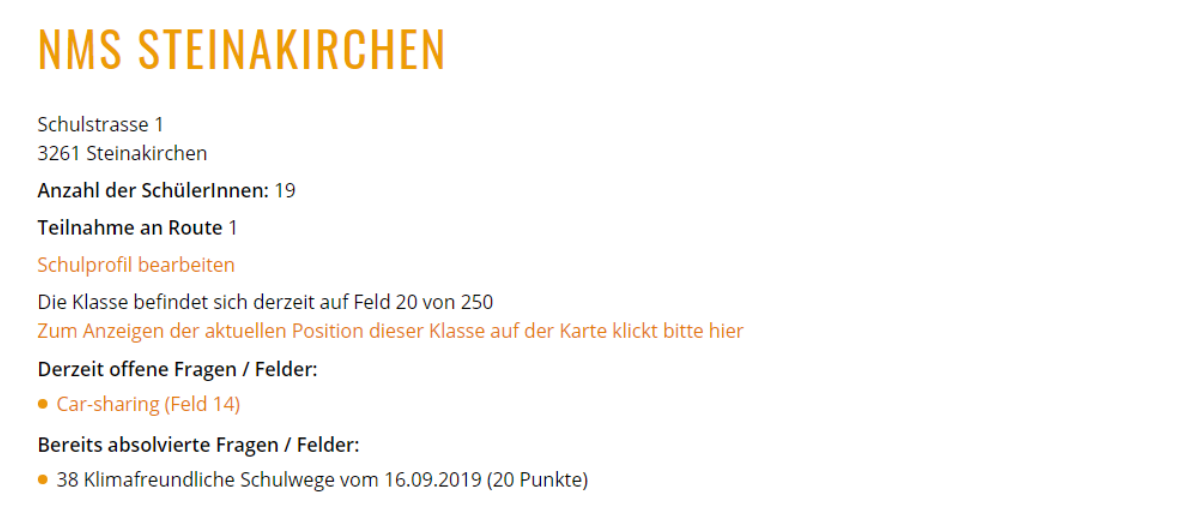

\*Klicken Sie auf "Car-Sharing" (Feld 14) und ein neues Fenster öffnet sich. Klicken Sie die Antwort, die aus Ihrer Sicht richtig ist, an und drücken Sie auf die grüne Taste "Eingabe speichern".

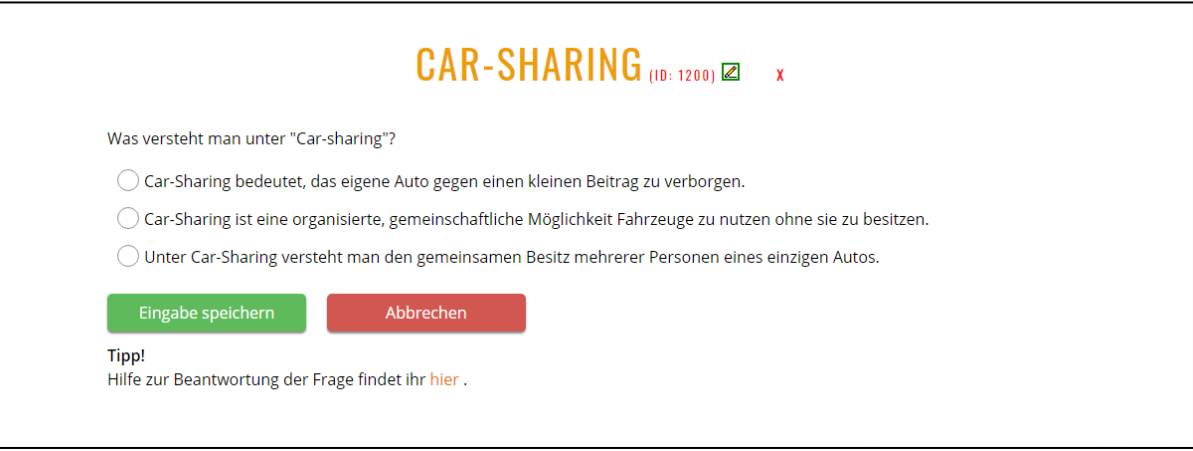

• Danach sehen Sie, ob die Antwort richtig oder falsch ist. Die richtige Antwort ist grün geschrieben. Über "Zurück zum Schulprofil" kommen Sie wieder zurück und können weitere Fragen beantworten bzw. klimafreundliche Schulwege eintragen.

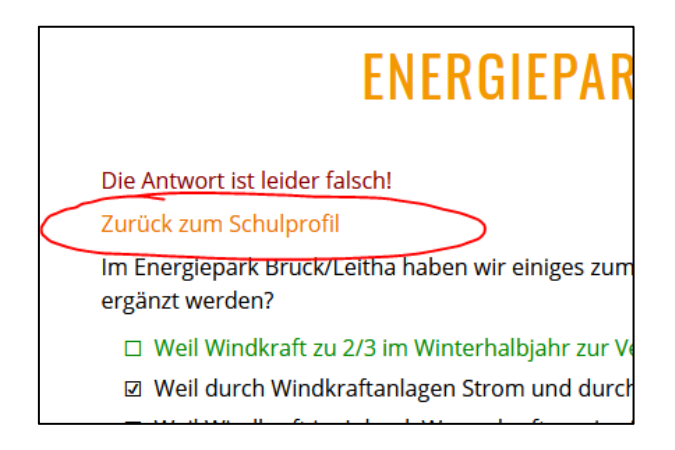

#### \***EMPFEHLUNG:**

Ich empfehle Ihnen, alle offenen Fragen sobald als möglich einzutragen, um weitere Punkte zu sammeln. Sobald Sie über der Ziellinie sind, können keine Fragen mehr beantwortet werden.

• **Info Zufallsfelder:** Während Sie die Route zurücklegen überqueren Sie auch Zufallsfelder, die Sie manchmal ein paar Punkte nach vor bzw. ein paar Punkte zurückversetzen. Diese Zufallsfelder sind für jede Klasse derselben Route gleich. Sie sind nicht von Ihnen beeinflussbar und sollen den Spielverlauf spannender machen.

# **5. Wie finde ich mein Schulprofil?**

- Wie Sie an allen weiteren Tagen einsteigen:
- Einstieg unter "Login" wie beim 1. Mal,
- Dann wählen Sie unter "Routen" ihre Route zb Route 1 -> Draufklicken,-> dann auf "teilnehmende Klassen" drücken.

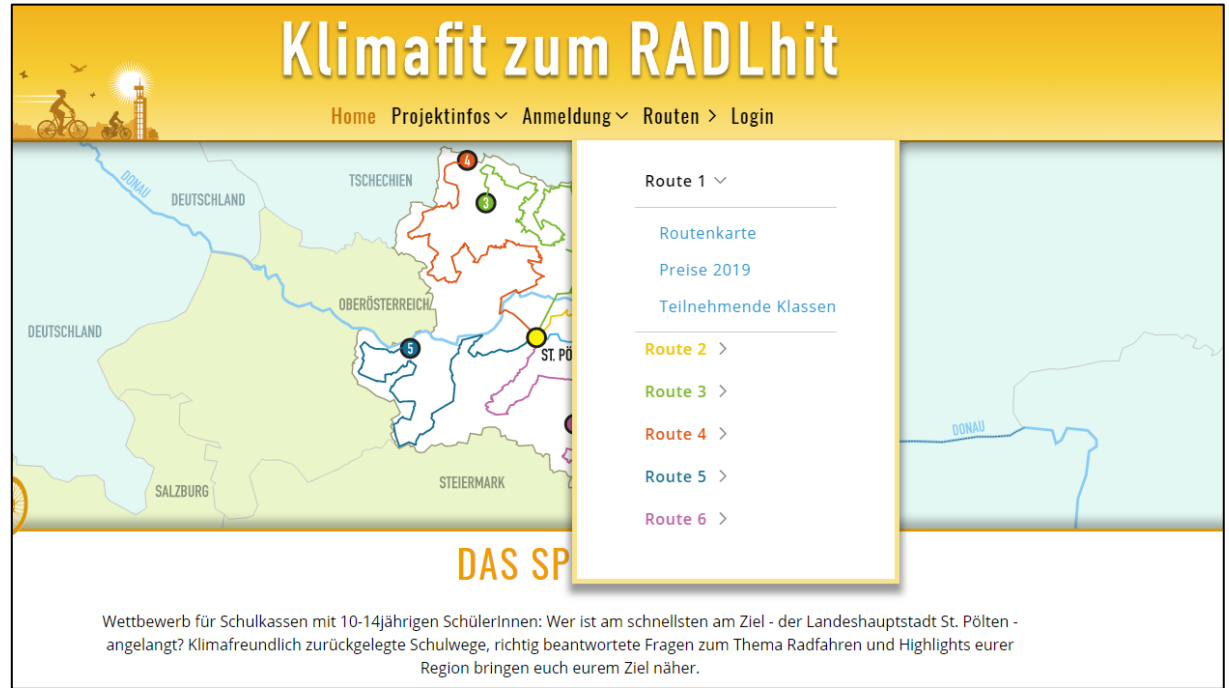

• Es erscheint ein Fenster, wo Sie alle Schulklassen, die auf der Route 1 angemeldet sind, sehen. Die Balken zeigen an, wie weit die Klasse bereits auf ihrem Weg ins Ziel ist. Klicken Sie Ihre Klasse an zb. NMS Steinakirchen 2a, kommen Sie wieder auf Ihr Schulprofil, wo sie die Fragen beantworten und Schulwege eintragen können.

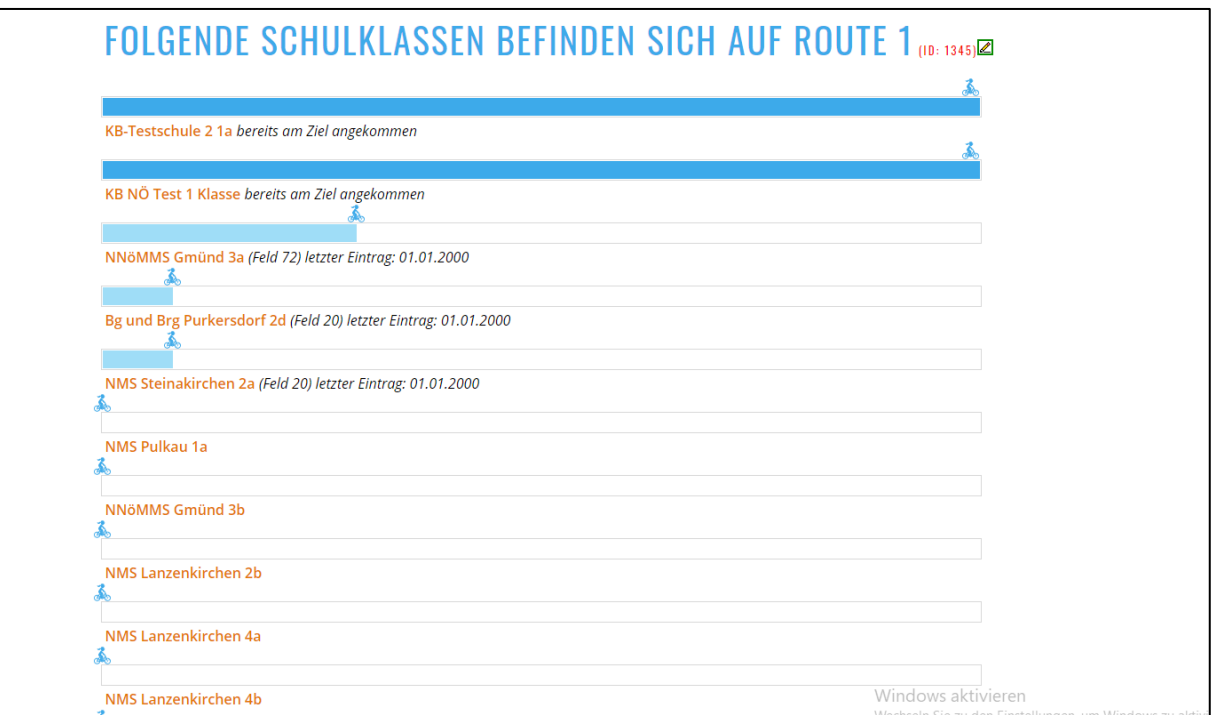

## **6. Schluss**

• Der Balken Ihrer Klasse erscheint nun bei "Teilnehmenden Klassen" dunkelblau (bei den anderen Routen in anderen Farben) – Sie sind am Ziel angelangt. Gratulation!!

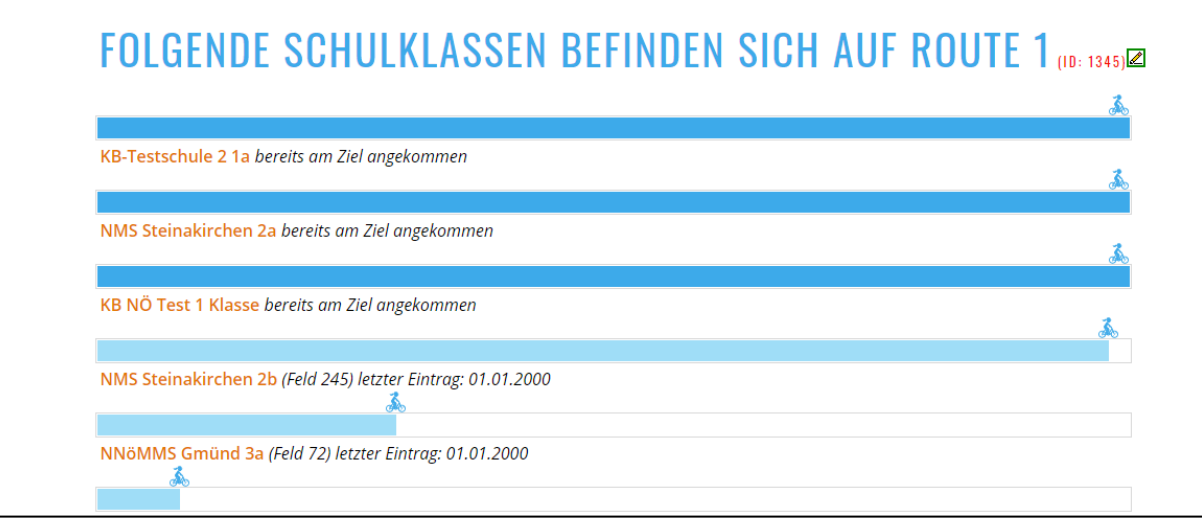

Unter Ihrem Schulprofil sehen Sie: "Die Klasse ist bereits am Ziel angekommen." Ab nun sind keine Eintragungen mehr möglich.

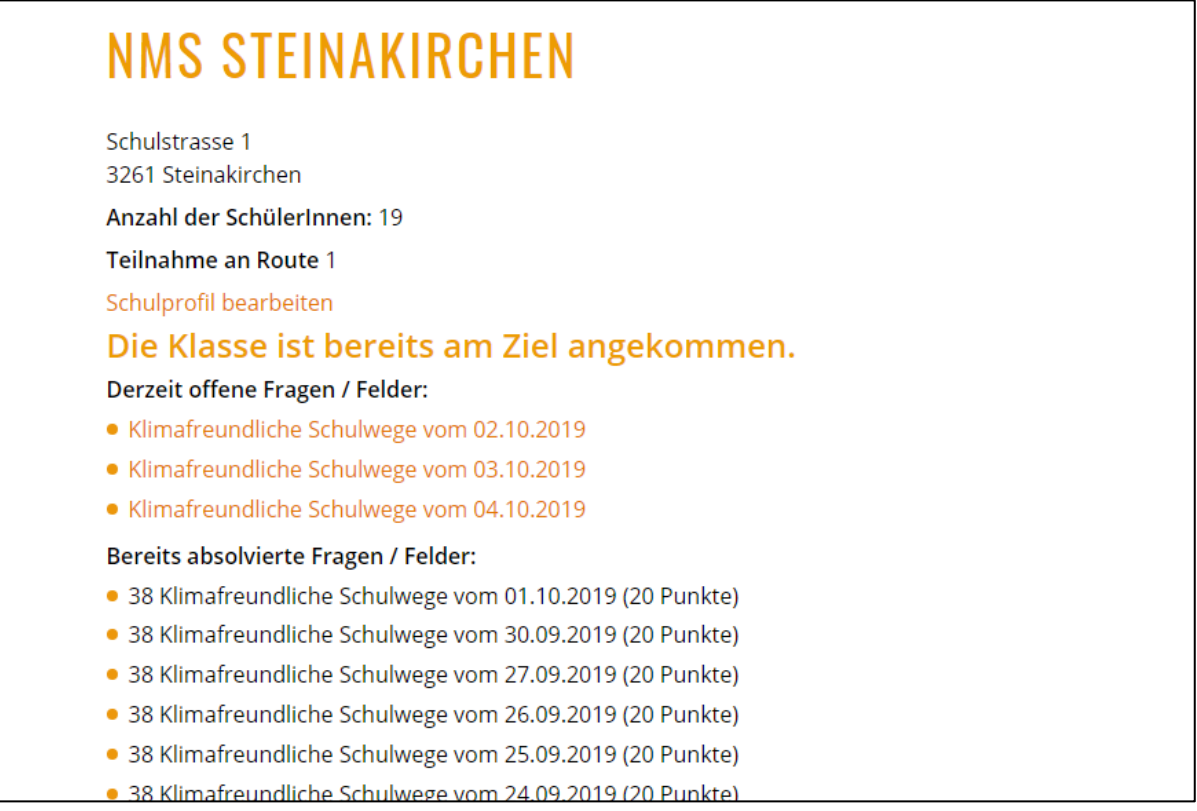

**Meine Bitte an Sie:** Sammeln Sie mit Ihrer Klasse klimafreundliche Schulwege, bis auch Ihre Klasse das Ziel erreicht hat und hören Sie nicht auf, weil ein paar Klassen das Ziel bereits erreicht haben. Unter allen Klassen, die bis ans Ziel kommen und keinen Stockerlplatz erlangen, werden pro Route Sachpreise für die Klasse wie auch für das Konferenzzimmer verlost.

PS: Dieses Dokument finden Sie auch hier: www.radlhit.at - > Projektinfos -> Ergänzende Materialien -> Klassenmappe